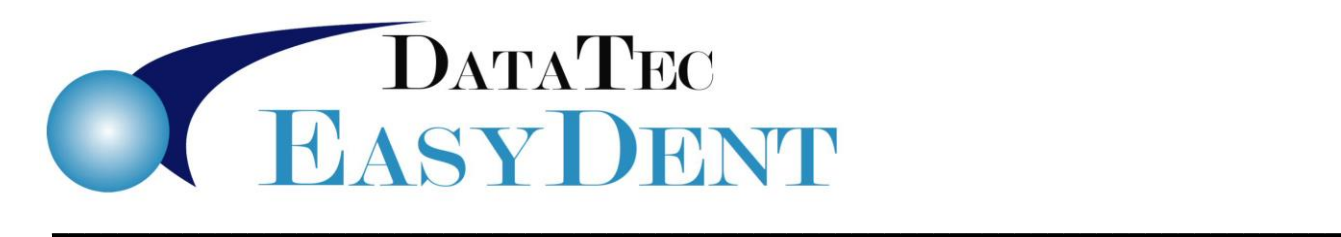

## **How to Submit Electronic Claims**

## **Submit a Batch of Claims:**

- **1)** From the "Forms" Menu, click the Blue "Primary" button.
- **2)** Press the **#1** "Non Submit" button.
	- This finds accounts that need to be processed and adds them to the screen.
- **3)** Press the **#2** "Submit All" button and follow the on-screen prompts. This generates the claims file.
- **4)** The EasyDent screen will minimize to the taskbar.
- **5)** From your Windows desktop, start the **EDS EDI** desktop software Icon. There will be a prompt in the middle of the screen you should *not* click until the following step has been completed.
- **6)** Follow the processing instructions that the **EDS EDI** provided to submit your claims. Once all the claims are submitted, exit their software.
- **7)** Click the prompt in the middle of the screen from step #5, then you will receive a couple prompts to verify that the claims went through correctly. These allow EasyDent to update the Patient records properly.

## **Re-Submit Claim(s):**

- **1)** From the "Forms" menu click the Blue "Resubmit" button.
- **2)** Add the account numbers and dates of service.
- **3)** Use "Submit All" button.

Note:

Initial (First Time) Setup Instructions are on the next page.

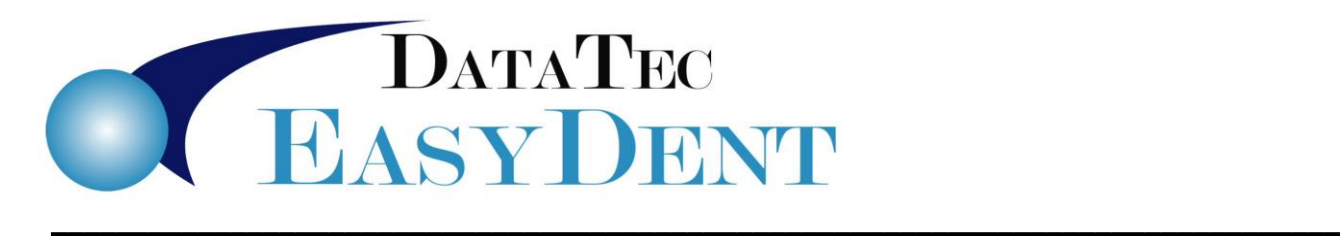

## **Initial, First-Time Setup**

- **1)** From the **Utility Menu**, select **Insurance Carriers**; select the top **Tools** option, then run the "**Mark All Carriers Yes for Electronic Claims**" option. After it runs double check that the carriers are marked as **YES**.
- **2)** From the **Posting Screen,** select the **"Tools"** button, then select **"Options Setup"**
- **3)** Under the **"Insurance Options"** section along the right side, check "**Prompt before adding to Electronic List**"
- **4)** From the **Forms Menu**, click the Blue "**Primary**" button, located inside the "**Electronic Claims NPI**" box.
- **5)** On this screen, check the box, in the upper-right, labeled "**Run Manually**". Also, check the "**Check to Use Last Insurance Date**" field.